# **Integration Guide QdsInappWrapperLib für iOS**

Die Einbindung der QdsInappWrapperLib erfolgt analog zur IOLib von INFOnline (siehe INFOnline SZM Library Integration Guide iOS).

#### **Hinweis**

Bitte beachten Sie, dass die Library für In-App-Befragungen der agof nur dann initialisiert werden darf, wenn eine entsprechende Zustimmung des Nutzers zur Teilnahme an den agof-Studien (TCF 2.0 - Purpose 1 und 9 oder inhaltlich identisch) vorliegt (vgl. Integration Guide zur InApp-Messslibrary).

## **Folgende Hinweise sind bei der Einbindung zusätzlich zu beachten:**

Die QdsInappWrapperLib wird als "Framework" mit einer Shelldatei für den Build Prozess geliefert. Das Verzeichnis "QdsInappWrapperLib" wird in das Wurzelverzeichnis des Xcode-Projekts kopiert. Das Framework "QdsInappWrapperLib.framework" wird in das Xcode-Projekt gezogen.

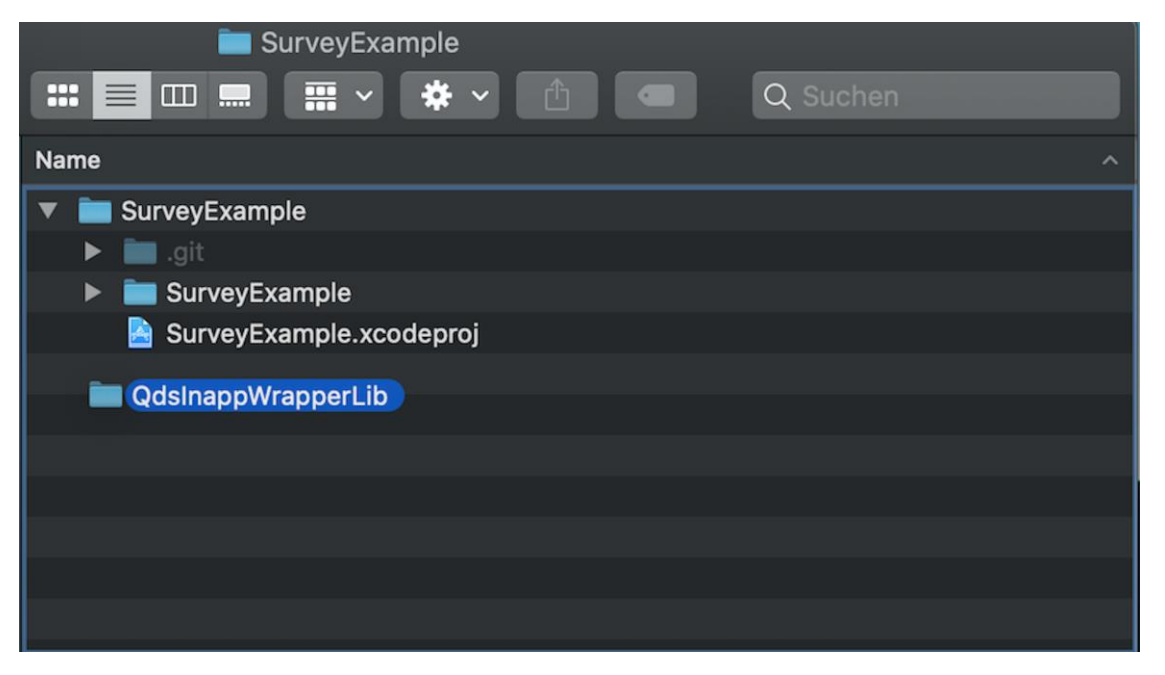

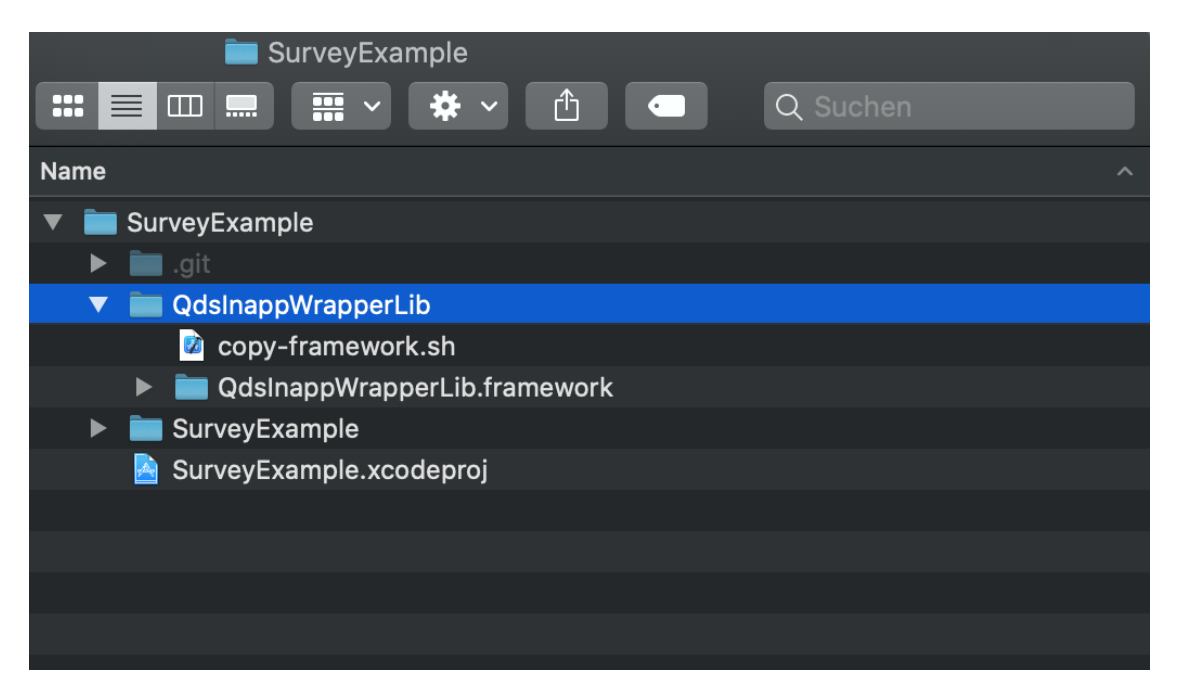

Im anschließend erscheinenden Dialogfenster wird "Copy items if needed" angehakt. Außerdem sollte "Create groups" aktiviert sein. Dadurch sollte das Framework automatisch im Bereich "Frameworks, Libraries and Embedded Content" erscheinen. Falls das Framework nicht im Bereich "Frameworks, Libraries and Embedded Content" auftaucht, muss das Framework durch Ziehen und Ablegen vom Xcode Project Explorer dem Bereich "Frameworks, Libraries and Embedded Content" hinzugefügt werden.

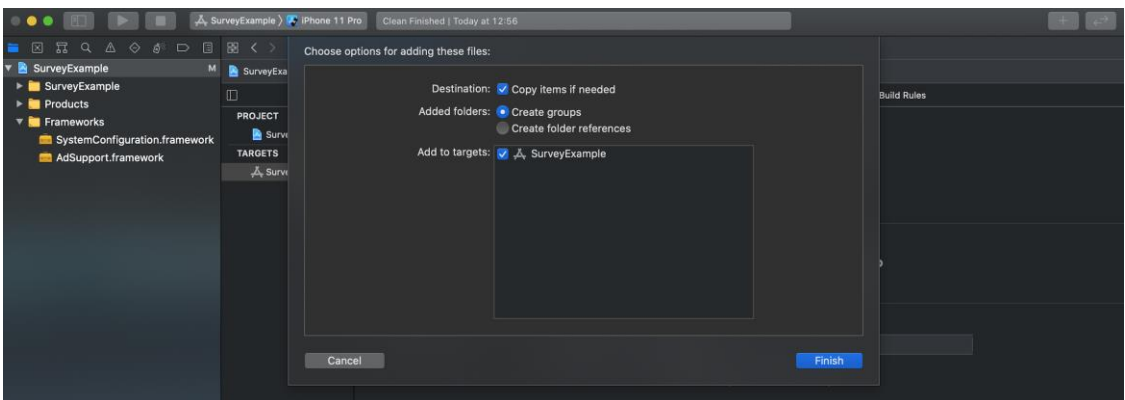

Zudem sollte Xcode auch unter dem Reiter "Build Settings" in der Einstellung "Framework Search Paths" den Pfad zum Framework eingetragen haben. Ist dies nicht der Fall, muss dieser manuell nachgetragen werden.

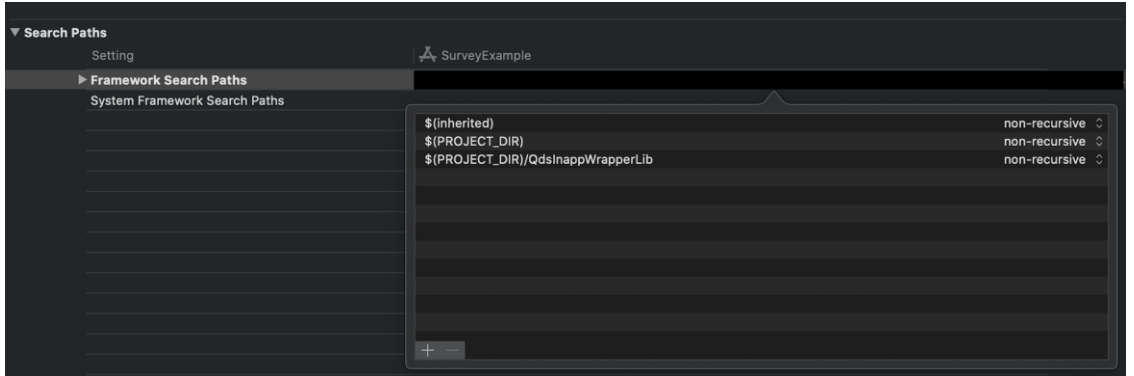

Nun muss nur noch das Shell-Skript unter "Build Phases" eingebunden werden. Dazu muss auf dem "Build Phases"-Reiter über "New Run Script Phase" eine neue "Run Script"- Konfiguration angelegt werden. Ist das Verzeichnis "QdsInappWrapperLib", wie beschrieben, in das Wurzelverzeichnis des Xcode-Projekts kopiert worden erfolgt die Einbindung in der neuen "Run Script"-Phase mit

\$PROJECT\_DIR/QdsInappWrapperLib/copy-framework.sh.

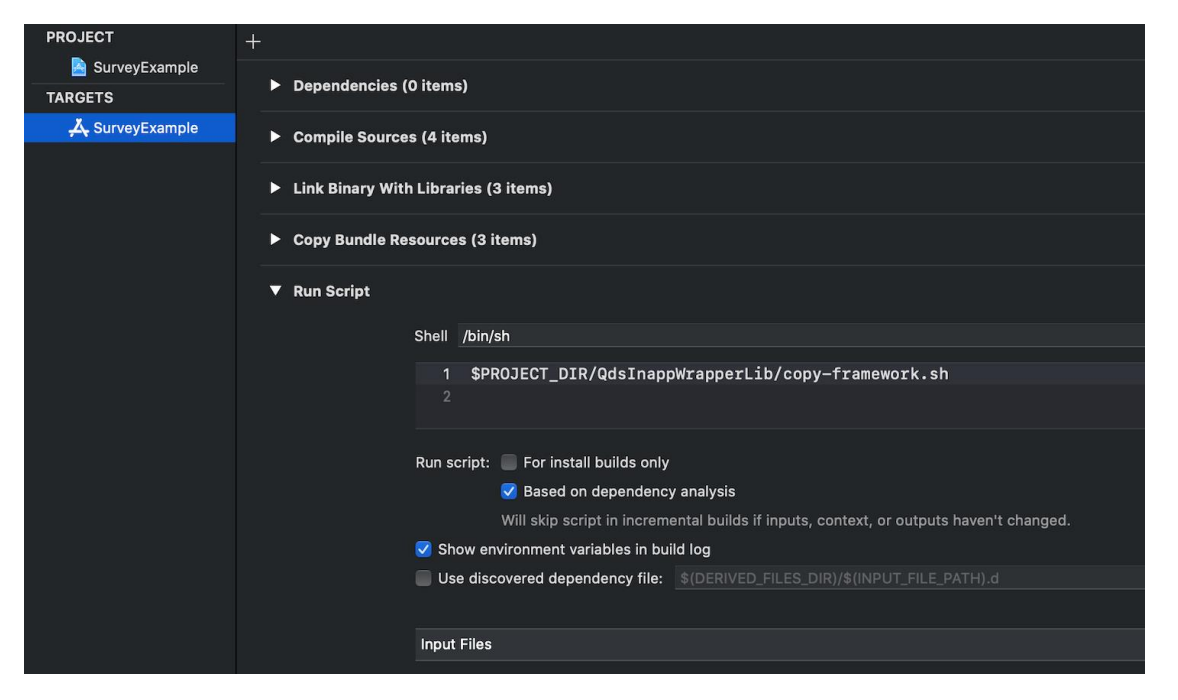

Als zusätzliche weitere "Frameworks, Libraries and Embedded Content" müssen "SystemConfiguration.framework" und "AdSupport.framework" eingebunden sein (siehe IOLib).

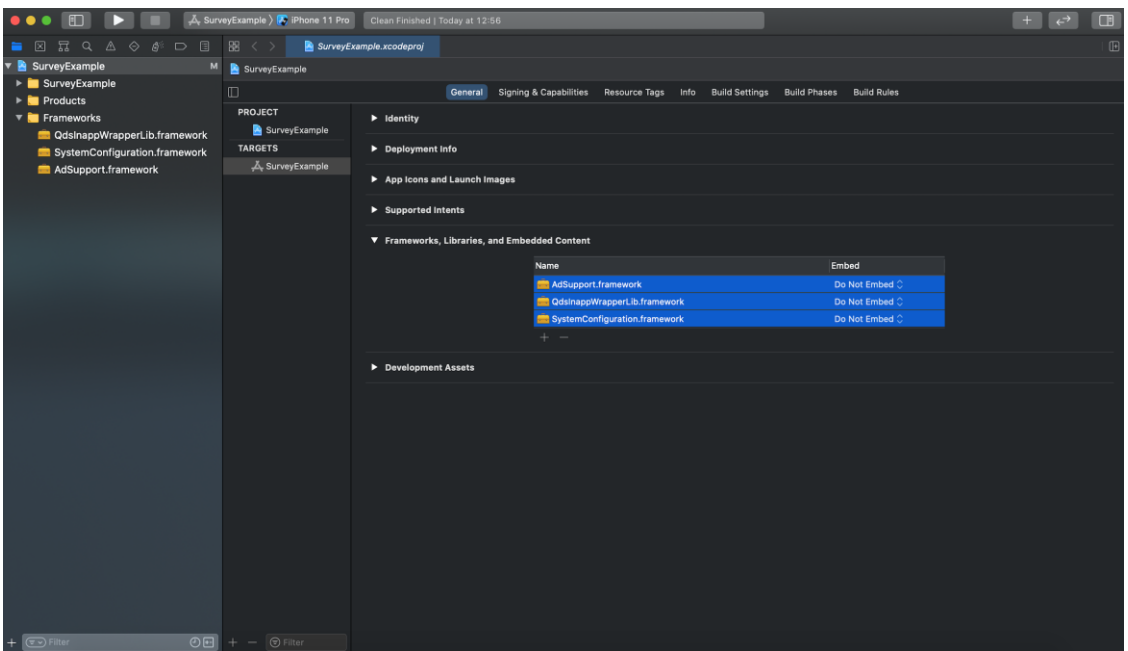

Um Zugriff auf alle benötigten Schnittstellen zu erhalten, muss die entsprechende Quelldatei die benötigte Header-Datei folgendermaßen importieren:

```
 #import <QdsInappWrapperLib/QdsInappWrapperLib.h>
```
## **Integration der Rücksprungadresse (optional)**

Der Rücksprung zur App geschieht durch das Registrieren eines benutzerdefinierten-URL-Schemas.

Dieses erfolgt im App-Target unter "Info":

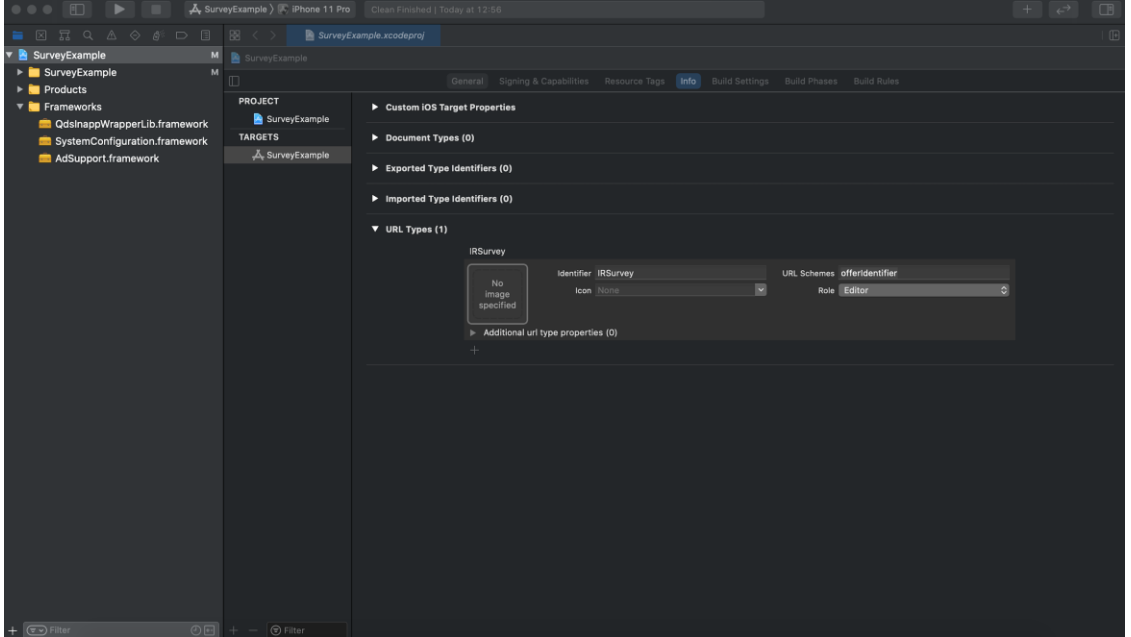

Der Ausdruck offerIdentifier muss mit dem von INFOnline vergebenen Kennzeichner ersetzt werden (Siehe: Funktionsweise).

#### **Wichtig:**

Mit der Veröffentlichung von iOS 9 wird standardmäßig ein "Zurück zur App"-Link vom Betriebssystem oben links im Display angezeigt. Aus diesem Grund wird der "Zurück zur App"-Link im Fragebogen unter iOS 9 oder höher deaktiviert und somit nicht dargestellt.

## **Funktionsweise**

Die QdsInappWrapperLib wird durch die Klasse QdsInappWrapper repräsentiert. Eine konkrete Instanz dieser Klasse wird erzeugt mit:

[[QdsInappWrapper alloc] init];

Die QdsInappWrapperLib muss beim Aufruf der App initialisiert werden. Dieses geschieht über den oben erwähnten Aufruf.

Um das Anzeigen einer Befragungseinladung zu ermöglichen muss die Methode

```
 showSurveyInvitation:offerIdentifier
                     withCountryCode:countryCode
userHasAcceptedPermissionForTracking:userHasAcceptedPermissionForTracking
```
aufgerufen werden. Hier müssen der offerIdentifier, der Ländercode (mit "de") und die Information, ob die App die Erlaubnis zum Tracking vom Nutzer eingeholt hat oder nicht, übergeben werden. Der Parameter offerIdentifier ist die eindeutige Kennung des Angebots der jeweiligen App. Der offerIdentifier wird von INFOnline pro App und pro Betriebssystem eindeutig vergeben. Der Parameter

userHasAcceptedPermissionForTracking ist das flag, ob der Nutzer einem Tracking zugestimmt hat oder nicht.

### **Wichtig:**

Im besten Fall sollen alle anfänglichen Ladeprozesse abgeschlossen sein, da unmittelbar nach dem Aufruf von showSurveyInvitation eine Befragungseinladung angezeigt werden kann.

```
 [[[QdsInappWrapper alloc] init] 
                  showSurveyInvitation:@"offerIdentifier"
                       withCountryCode:@"de"
 userHasAcceptedPermissionForTracking:true];
```
Falls beim Start der App Ladedialoge angezeigt werden, sollte showSurveyInvitation erst im Anschluss aufgerufen werden, da sonst der Dialog mit der Einladung zu früh angezeigt werden kann. Generell bedeutet der Aufruf von showSurveyInvitation, dass nach dem Aufruf der Methode ein Dialog mit einer Befragungseinladung angezeigt werden kann. showSurveyInvitation sollte dann aufgerufen werden, wenn die App bereit ist, bei Bedarf einen Fragebogen anzuzeigen. Grundsätzlich kann showSurveyInvitation immer wieder aufgerufen werden.

#### **Hinweise:**

Nach erfolgreicher Integration der QdsInappWrapperLib sollte die **Einblendung der Befragungseinladung** direkt nach dem initialen Starten der App und bei jedem Wechsel in den Vordergrund erfolgen. Falls dies aus technischen Gründen nicht möglich ist, muss als Alternative ein geeigneter Einstiegspunkt vom Entwickler gewählt werden. Wichtig ist, dass der Benutzer die Möglichkeit bekommt mit dem potentiellen Umfragedialog zu interagieren.

Die **Opt-Out-Funktion** wird von der QdsInappWrapperLib über die Befragungseinladung gesteuert, somit ist dafür keine weitere Aktion notwendig. Studien- und Datenschutzinformationen zur agof Studie werden dem Befragungsteilnehmer innerhalb der Befragung bei Bedarf zur Verfügung gestellt.

## **Test - Einblendung Dialogfenster:**

Um das Gerät als Testgerät zu markieren, verwenden Sie bitte den INFOnline SZM-Checker. Die Dokumentation zum INFOnline SZM-Checker erhalten Sie unter [https://www.infonline.de/downloads/9-1356-942/INFOnline\\_Manual\\_SZM-](https://www.infonline.de/downloads/9-1356-942/INFOnline_Manual_SZM-Checker_InAPP-Befragung.pdf)[Checker\\_InAPP-Befragung.pdf.](https://www.infonline.de/downloads/9-1356-942/INFOnline_Manual_SZM-Checker_InAPP-Befragung.pdf)

Bitte überprüfen Sie die Einblendung des Befragungsfensters, die Klickbarkeit aller Schaltflächen sowie das Öffnen des Fragebogens durch einen Klick auf die Teilnehmen Schaltfläche.

Der Kunde ist für den Einbau der QdsInappWrapperLib im Einklang mit den jeweils gültigen Richtlinien der Prüforganisation verantwortlich. Der Kunde ist dafür verantwortlich, dass auch bei einer Änderung der App die Implementierung der Library korrekt ist.

#### **Supportkontakt:**

agof Service Center Tel.: 0800 / 410 29 77 (Anruf kostenlos) Aus dem Ausland: 0049 -- (0)228 / 410 29 47 E-Mail: servicecenter@agof.de